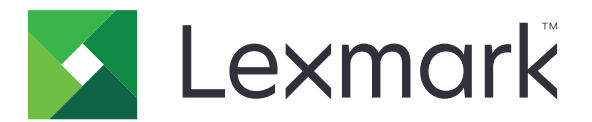

# **Translation Assistant**

**3.0 Verzió**

**Rendszergazdai útmutató**

**2023. június [www.lexmark.com](http://www.lexmark.com)**

# **Tartalom**

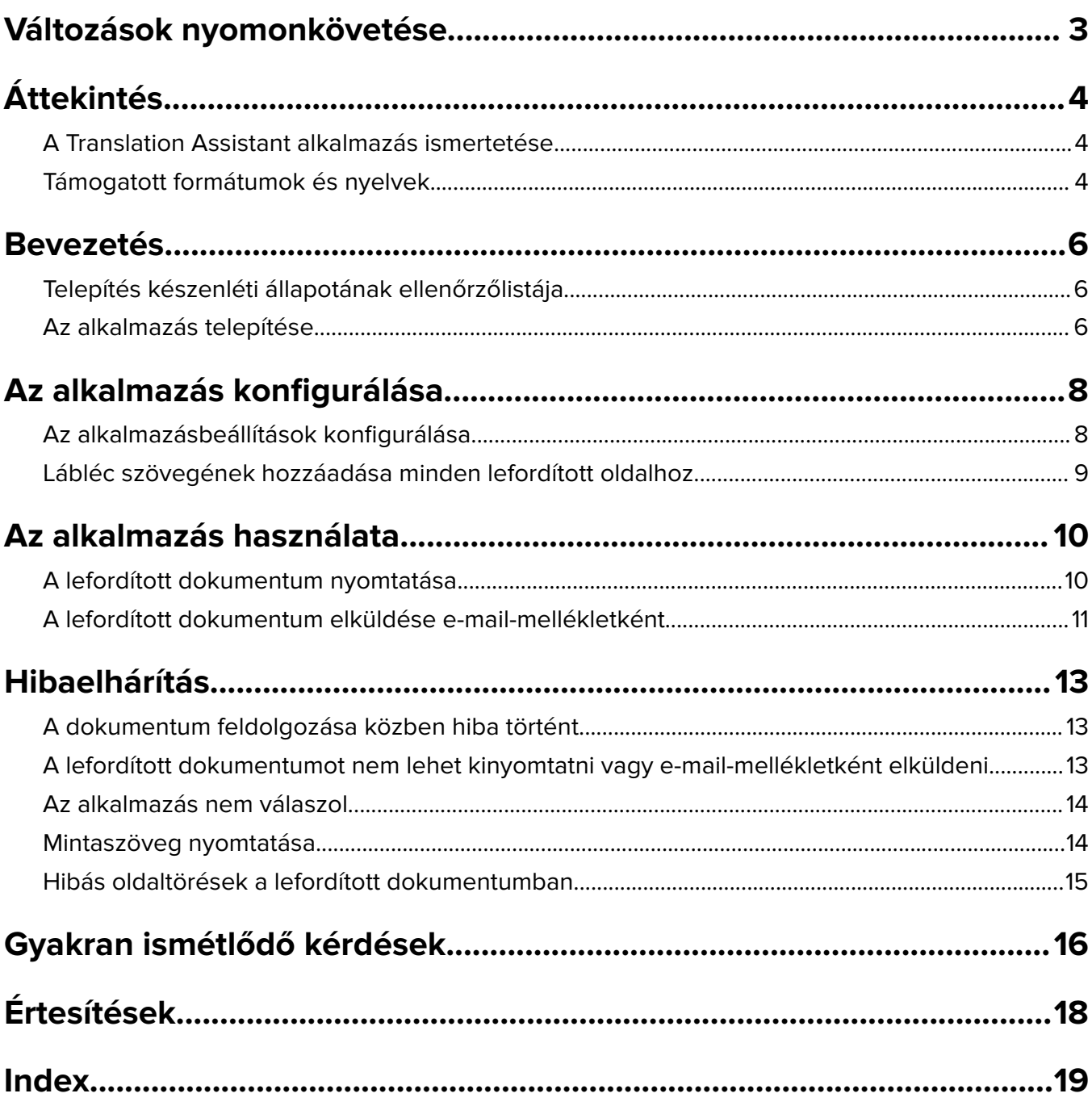

# <span id="page-2-0"></span>**Változások nyomonkövetése**

### **2023. június**

- **•** További információ az alábbiakkal kapcsolatban:
	- **–** Legfeljebb öt célnyelv hozzáadása fordítási munkánként
	- **–** Lábléc szövegének hozzáadása a lefordított fájlok minden oldalához
	- **–** Fordítási kvóta
- **•** A módosítható alkalmazásbeállítások frissítése.
- **•** Forrás- és célnyelvek frissítése.

### **2022. október**

- **•** A telepítésre való alkalmasság ellenőrzőlistájának frissítése.
- **•** A támogatott kimeneti fájlformátumokra vonatkozó információk hozzáadása.
- **•** A támogatott eredeti nyelvek frissítése.
- **•** További utasítások az alábbiakhoz:
	- **–** A lefordított dokumentum nyomtatása
	- **–** A lefordított dokumentum elküldése e-mail-mellékletként

### **2022. április**

**•** Dokumentum első kiadása.

# <span id="page-3-0"></span>**Áttekintés**

# **A Translation Assistant alkalmazás ismertetése**

A LexmarkTM Translation Assistant egy Embedded Solutions Framework (eSF) alkalmazás, amellyel beolvashat eredeti nyelvű dokumentumokat, és lefordíthatja azokat egy adott célnyelvre. Ezután kinyomtathatja vagy elküldheti e-mailben a lefordított dokumentumokat.

A Translation Assistant optikai karakterfelismerést (OCR) használ a beolvasott dokumentumban lévő szöveg felismerésére, majd gépi fordítás céljából elküldi azt az Azure Cognitive Services szolgáltatásnak.

Ez a dokumentum a Translation Assistant eSF alkalmazás használatával, konfigurálásával és hibaelhárításával kapcsolatos információkat tartalmaz.

**Megj.:** A Lexmark a Translation Assistant webes portált is rendelkezésre bocsájtja. Ez a felhőmegoldás lehetővé teszi, hogy eredeti nyelven töltsön fel fájlokat, és lefordítsa azokat egy adott célnyelvre. Ezután letöltheti vagy elküldheti e-mailben a lefordított dokumentumokat. További információkért lásd a Translation Assistant portál c. fejezetet a Lexmark Cloud Services Rendszergazdai kézikönyvben.

# **Támogatott formátumok és nyelvek**

### **Kimeneti fájltípusok**

- **•** PDF
- **•** DOCX

#### **Megjegyzések:**

- **•** Az OCR másképp dolgozza fel a PDF- és a DOCX-dokumentumokat, és eltérő kimenetet eredményezhet.
- **•** A Translation Assistant támogatja a lábléc szövegének hozzáadását a lefordított fájlok minden oldalához. Beállíthatja a lábléc szövegének lefordítását is. Ha ez a funkció engedélyezve van a Translation Assistant portálon, akkor a Translation Assistant csak a DOCX-módot támogatja, a PDF-mód pedig ki van kapcsolva. További információkért lásd: ["Lábléc szövegének hozzáadása minden lefordított oldalhoz"](#page-8-0) [itt: 9. oldal.](#page-8-0)
- **•** A Translation Assistant alkalmazás nem stilizált szövegek esetében működik a legjobban. A grafikát tartalmazó dokumentumok esetében a PDF-formátum ajánlott.
- **•** Kerülje az olyan dokumentumok használatát, amelyek stilizált, írott vagy kézzel írt szöveget tartalmaznak, vagy olyan szöveget, amelyen a képek átfedésben vannak.

### **Eredeti nyelvek**

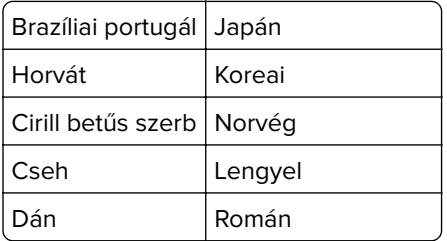

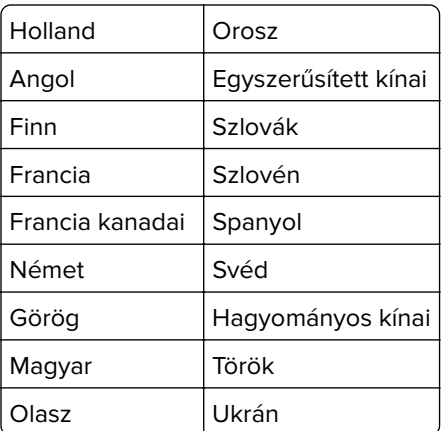

### **Célnyelvek**

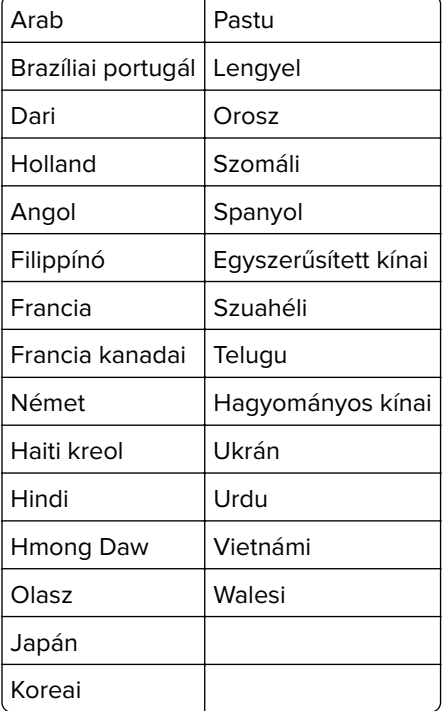

**Megj.:** A lefordított dokumentum nyomtatásához egyes nyelvek esetében szükség lehet új betűkészlet telepítésére a nyomtatóra. További információért lépjen kapcsolatba a Lexmark képviselőjével.

# <span id="page-5-0"></span>**Bevezetés**

## **Telepítés készenléti állapotának ellenőrzőlistája**

Győződjön meg a következőkről:

 $\Box$  A nyomtató többfunkciós termék (MFP) 4,3, 7 vagy 10 hüvelykes kijelzővel.

 $\Box$  A nyomtatófirmware 076.xxx vagy újabb verziójú.

- $\Box$  A nyomtató merevlemeze vagy az intelligens tárolómeghajtó (ISD) telepítve van.
- $\Box$  Az OCR-licenc érvényes.
- A nyomtató regisztrálva van a Lexmark Cloud Services szolgáltatással.

**Megj.:** További információért lásd a Lexmark Cloud Services rendszergazdai kézikönyv c. dokumentumot.

- $\Box$  Lexmark Cloud Services-fiókok minden felhasználó számára be lettek állítva.
- $\Box$  A Translation Assistant alkalmazás engedélyezve van az Ön szervezete számára.

# **Az alkalmazás telepítése**

**Megj.:** Az alkalmazások telepítése és bevezetése a Lexmark Cloud Services felhőszolgáltatásban történik.

A Translation Assistant telepítéséhez hozzon létre egy konfigurációt, majd telepítse a konfigurációt a nyomtatóra.

#### **Konfiguráció létrehozása**

**1** Nyissa meg a Lexmark Cloud Services irányítópultot.

**Megj.:** További információért lásd a Lexmark Cloud Services rendszergazdai kézikönyv c. dokumentumot.

- **2** Nyissa meg a Fleet Management webes portált. Tegye az alábbiak valamelyikét:
	- **•** A Lexmark Cloud Services irányítópulton kattintson a **Fleet Management** kártyára.
	- Az aktuális webportálon kattintson az oldal jobb felső sarkában a(z) **elemre, majd a Fleet Management** elemre.
- **3** Hozzon létre egy konfigurációt. Tegye az alábbiak valamelyikét:
	- **•** Kattintson a **Konfigurációk** > **Konfigurációk** elemre, majd kattintson a **Létrehozás** vagy a **Konfiguráció létrehozása** lehetőségre.
	- **•** Kattintson a **Nyomtatók** > **Konfiguráció** > **Konfiguráció létrehozása** elemre.
- **4** Gépeljen be egy egyedi konfigurációnevet és leírást.

Például: **A Translation Assistant telepítése a Felhőalapú hitelesítés alkalmazással**.

#### **Megjegyzések:**

- **•** A Translation Assistant alkalmazás telepítésekor a rendszer a Felhőalapú hitelesítés alkalmazást is telepíti a nyomtatóra, kivéve, ha a Felhőalapú hitelesítés alkalmazás újabb verziója már telepítve van.
- **•** Ha a Felhőalapú hitelesítés alkalmazás már telepítve van a nyomtatóra, akkor az alkalmazás beállításait a rendszer felülírja a telepítésből származó új értékekkel.
- **5** Az Alkalmazások fülön kattintson az **Alkalmazások kijelölése** elemre.
- **6** Válassza a **Translation Assistant** lehetőséget, majd kattintson a **Tovább** gombra.
- **7** Kattintson a **Kész** parancsra.
- **8** Amennyiben szükséges, kattintson az alkalmazás nevére, majd módosítsa a konfigurációs beállításokat.

**Megj.:** További információkért lásd: ["Az alkalmazásbeállítások konfigurálása" itt: 8. oldal](#page-7-0).

**9** Kattintson a **Konfiguráció létrehozása** elemre.

#### **A Translation Assistant konfiguráció telepítése a nyomtatóra**

**1** A Fleet Management webes portálon kattintson a **Nyomtatók gombra**, majd válasszon ki egy vagy több nyomtatót.

**Megj.:** Győződjön meg róla, hogy a nyomtatók megfelelnek a Translation Assistant telepítéséhez szükséges követelményeknek. További információkért lásd: ["Telepítés készenléti állapotának](#page-5-0) [ellenőrzőlistája" itt: 6. oldal.](#page-5-0)

- **2** Kattintson a **Konfiguráció** > **Konfiguráció telepítése** elemre.
- **3** A Konfiguráció telepítése ablakban válassza ki az Ön által létrehozott Translation Assistant konfigurációt, majd kattintson a **Konfiguráció telepítése** elemre.

**Megj.:** A konfigurációk listája az utolsó módosítási dátum szerint rendeződik, és a legutóbbi konfigurációk találhatók a lista tetején.

- **•** A telepített konfigurációk nem szerkeszthetők, viszont másolhatók és elmenthetők új szerkeszthető konfigurációként. További információért lásd a Lexmark Cloud Services rendszergazdai kézikönyv c. dokumentumot.
- **•** A konfiguráció telepítése után az alkalmazás beállításai már nem konfigurálhatók a Fleet Management webes portálról. Az alkalmazásbeállítások az Embedded Web Server kiszolgálóról konfigurálhatók. További információkért lásd: ["Az alkalmazásbeállítások konfigurálása" itt: 8. oldal.](#page-7-0)

# <span id="page-7-0"></span>**Az alkalmazás konfigurálása**

Az alkalmazás a telepítés előtt a Fleet Management webes portálon keresztül, a telepítés után pedig az Embedded Web Server kiszolgálón keresztül konfigurálható.

A következő alkalmazásbeállításokat módosíthatja:

- **•** Alapértelmezett célnyelv
- **•** Alapértelmezett mód
- **•** Fájlformátum
- **•** Ikon szövege
- Üdvözlőképernyő "Fel" ikonja
- **•** Fordítási időkorlát

**Megj.:** A Fordítási időkorlát azt jelöli, hogy az alkalmazás mennyi ideig vár a fordítás befejezésére. Az alapértelmezett beállítások szerint az alkalmazás 300 másodpercig várakozik. Ezt az értéket akár 30 másodpercre is beállíthatja.

**•** Beolvasási beállítások

**Megj.:** A Beolvasási beállítások lehetőségnél válassza a **Megjelenítés** elemet, hogy módosítani tudja a beolvasási beállításokat.

- **•** Alapértelmezett példányszám
- **•** Alapértelmezett címzett
- **•** Alapértelmezett tárgy
- **•** Alapértelmezett üzenet
- **•** Alapértelmezett fájlnév
- **•** Alapértelmezett forrásnyelv

**Megj.:** Az alkalmazás konfigurálásához rendszergazdai jogokra lehet szüksége.

## **Az alkalmazásbeállítások konfigurálása**

#### **A Fleet Management webes portálról**

**Megj.:** Az alkalmazásbeállításokat csak akkor konfigurálhatja a Fleet Management webes portálról, ha a konfigurációkat még nem telepítették a nyomtatóra. További információkért lásd: ["Az alkalmazás telepítése"](#page-5-0) [itt: 6. oldal.](#page-5-0)

- **1** A Fleet Management webes portálon hajtsa végre az alábbiak egyikét:
	- **•** Kattintson a **Konfigurációk** > **Konfigurációk** lehetőségre.
	- **•** Kattintson a **Nyomtatók** > **Konfiguráció** > **Konfigurációk kezelése** elemre.
- **2** Kattintson a konfiguráció nevére.
- **3** Az Alkalmazások fülön kattintson a**Translation Assistant** elemre.
- **4** Konfigurálja az alkalmazásbeállításokat.
- **5** Kattintson a **Módosítások mentése** elemre.

#### <span id="page-8-0"></span>**Az Embedded Web Server kiszolgálóról**

- **1** Nyisson meg egy webböngészőt, és írja be a nyomtató IP-címét a címmezőbe.
- **2** Kattintson az Embedded Web Server kiszolgálón az **Alkalmazások** elemre.
- **3** Kattintson a **Translation Assistant** > **Konfigurálás** elemre.
- **4** Konfigurálja az alkalmazásbeállításokat.
- **5** Kattintson az **Alkalmaz** lehetőségre.

# **Lábléc szövegének hozzáadása minden lefordított oldalhoz**

**Megj.:** Ezt a funkciót csak a Translation Assistant rendszergazda szerepkörrel rendelkező felhasználók engedélyezhetik. Ha ez a funkció engedélyezve van, az a szervezet összes Translation Assistantfelhasználójára vonatkozik.

- **1** Kattintson a Translation Assistant webes portál jobb felső sarkában található **gombra**.
- **2** Válassza a **Lábléc szövegének hozzáadása a lefordított fájlok minden oldalához** lehetőséget.

**Megj.:** A Translation Assistant csak akkor támogatja a DOCX-fájlokat, ha ezt a lehetőséget választja.

- **3** Gépelje be a lábléc szövegét.
- **4** Ha a láblécet a dokumentummal együtt szeretné lefordítani, válassza a **Lábléc szövegének lefordítása** lehetőséget.
- **5** Kattintson a **Beállítások mentése** parancsra.

# <span id="page-9-0"></span>**Az alkalmazás használata**

# **A lefordított dokumentum nyomtatása**

**Megj.:** A Translation Assistant használatához rendelkeznie kell szabad fordítási kvótával. Ha túllépte a fordítási kvótát, lépjen kapcsolatba a rendszergazdával.

- **1** A nyomtató bejelentkezési konfigurációjától függően, tegye a következők egyikét a nyomtató kezelőpaneljén:
	- **•** Érintse azonosítókártyáját a kártyaolvasóhoz.
	- **•** Érintse meg a **PIN-kóddal** történő bejelentkezés vagy a **Biztonságos bejelentkezés** lehetőséget, majd adja meg a bejelentkezési adatait.
- **2** Tegye a dokumentumot az automatikus lapadagoló tálcájára vagy a lapolvasó üveglapjára.
- **3** Érintse meg a kezdőképernyőn a **Translation Assistant** lehetőséget, majd fogadja el a Felhasználói megállapodást és az Adatvédelmi szabályzatot.
- **4** Válassza ki az eredeti nyelvet, majd érintse meg a **Tovább** gombot.
- **5** Válasszon ki egy vagy több célnyelvet, majd érintse meg a **Tovább** gombot.

**Megj.:** Legfeljebb öt célnyelvet választhat ki.

- **6** Válassza a **Nyomtatás** lehetőséget, majd érintse meg a **Tovább** gombot.
- **7** Adja meg a példányszámot, majd érintse meg a **Tovább** gombot.
- **8** Szükség szerint módosítsa a beolvasási beállításokat, majd érintse meg a **Kész** elemet.

#### **Megjegyzések:**

- **•** Például a fekvő tájolással kinyomtatott dokumentumok esetében válassza a Beolvasási beállítások menüben a **Fekvő** lehetőséget.
- **•** Az alkalmazás beállításaiban a Beolvasási beállítások lehetőségnél válassza a **Megjelenítés** elemet, hogy módosítani tudja a beolvasási beállításokat. A beolvasási beállítások módosításához kattintson a Embedded Web Server részben az **Alkalmazások** > **Translation Assistant** > **Konfigurálás** menüpontra, majd állítsa a Beolvasási beállításokat **Megjelenítésre**.
- **•** A díjak a beolvasás befejezését és a dokumentum feltöltésének megkezdését követően kerülnek felszámításra. Ha a fordítási feladatot a beolvasás befejezése után törli, a díjak ugyanúgy felszámításra kerülnek.
- **9** Ha a beolvasás a lapolvasó üveglapjáról történik, akkor érintse meg a **Küldés** gombot, majd várja meg a fordítás befejezését. Ha a beolvasás az automatikus lapadagolóból történik, nem kell megérintenie a **Küldés** gombot.

- **•** Ha több oldalt szeretne beolvasni, akkor érintse meg a **Következő oldal beolvasása** elemet, amikor a rendszer kéri.
- **•** Ha az automatikus dokumentumadagolóval és a lapolvasó üveggel egy fordítási feladatban szeretné beolvasni az oldalakat, akkor állítsa az Egyéni feladat menüpontot BE állapotra. Ha csak egy beolvasási forrást szeretne használni, akkor állítsa az Egyéni feladat menüpontot KI állapotra.
- <span id="page-10-0"></span>**10** A fordítás összefoglalása képernyőről végezze el a következő műveletek valamelyikét:
	- **•** Érintse meg a **Kilépés** elemet.
	- **•** Új fordítási feladat elindításához érintse meg az > **Új fordítás** lehetőséget.

# **A lefordított dokumentum elküldése e-mail-mellékletként**

**Megj.:** A Translation Assistant használatához rendelkeznie kell szabad fordítási kvótával. Ha túllépte a fordítási kvótát, lépjen kapcsolatba a rendszergazdával.

- **1** A nyomtató bejelentkezési konfigurációjától függően, tegye a következők egyikét a nyomtató kezelőpaneljén:
	- **•** Érintse azonosítókártyáját a kártyaolvasóhoz.
	- **•** Érintse meg a **PIN-kóddal** történő bejelentkezés vagy a **Biztonságos bejelentkezés** lehetőséget, majd adja meg a bejelentkezési adatait.
- **2** Helyezze a dokumentumot az automatikus lapadagoló tálcájára vagy a lapolvasó üveglapjára.
- **3** Érintse meg a kezdőképernyőn a **Translation Assistant** lehetőséget, majd fogadja el a Felhasználói megállapodást és az Adatvédelmi szabályzatot.
- **4** Válassza ki az eredeti nyelvet, majd érintse meg a **Tovább** gombot.
- **5** Válasszon ki egy vagy több célnyelvet, majd érintse meg a **Tovább** gombot.

**Megj.:** Legfeljebb öt célnyelvet választhat ki.

- **6** Válassza az **E-mail** lehetőséget, majd érintse meg a **Tovább** gombot.
- **7** Adja meg az e-mail-címet, valamint egyéb adatokat, majd érintse meg a **Tovább gombot**.

#### **Megjegyzések:**

- **•** Több e-mail-címet vesszővel vagy pontosvesszővel kell elválasztani egymástól.
- **•** Alapértelmezés szerint a bejelentkezett felhasználó e-mail-címe szerepel a címzettek között, ez kötelezően kitöltendő. Több e-mail címzettet is hozzáadhat.
- **8** Szükség szerint módosítsa a beolvasási beállításokat, majd érintse meg a **Kész** elemet.

- **•** Például a fekvő tájolással kinyomtatott dokumentumok esetében válassza a Beolvasási beállítások menüben a **Fekvő** lehetőséget.
- **•** A kimeneti fájlformátum megváltoztatásához érintse meg a **Küldés módja** elemet, majd a Beolvasási beállítások menüben válassza ki a fájltípust. További információ: ["Támogatott formátumok és nyelvek"](#page-3-0) [itt: 4. oldal](#page-3-0).
- **•** Az alkalmazás beállításaiban a Beolvasási beállítások lehetőségnél válassza a **Megjelenítés** elemet, hogy módosítani tudja a beolvasási beállításokat. A beolvasási beállítások módosításához kattintson a Embedded Web Server részben az **Alkalmazások** > **Translation Assistant** > **Konfigurálás** menüpontra, majd állítsa a Beolvasási beállításokat **Megjelenítésre**.
- **•** A díjak a beolvasás befejezését és a dokumentum feltöltésének megkezdését követően kerülnek felszámításra. Ha a fordítási feladatot a beolvasás befejezése után törli, a díjak ugyanúgy felszámításra kerülnek.

**9** Ha a beolvasás a lapolvasó üveglapjáról történik, akkor érintse meg a **Küldés** gombot, majd várja meg a fordítás befejezését. Ha a beolvasás az automatikus lapadagolóból történik, nem kell megérintenie a **Küldés** gombot.

- **•** Ha több oldalt szeretne beolvasni, akkor érintse meg a **Következő oldal beolvasása** elemet, amikor a rendszer kéri.
- **•** Ha az automatikus dokumentumadagolóval és a lapolvasó üveggel egy fordítási feladatban szeretné beolvasni az oldalakat, akkor állítsa az Egyéni feladat menüpontot BE állapotra. Ha csak egy beolvasási forrást szeretne használni, akkor állítsa az Egyéni feladat menüpontot KI állapotra.
- **•** Az e-mailekre nem lehet válaszolni.
- **•** Ha a címzett e-mail-címe nem létezik, vagy az e-mail nem kerül kézbesítésre, akkor nem kap értesítést.
- **10** A fordítás összefoglalása képernyőről végezze el a következő műveletek valamelyikét:
	- **•** Érintse meg a **Kilépés** elemet.
	- **•** Új fordítási feladat elindításához érintse meg az > **Új fordítás** lehetőséget.

# <span id="page-12-0"></span>**Hibaelhárítás**

# **A dokumentum feldolgozása közben hiba történt**

Próbálkozzon az alábbiakkal:

#### **Győződjön meg róla, hogy az oldaltájolás megfelelően van beállítva**

Például a fekvő tájolással kinyomtatott dokumentumok esetében válassza a beolvasási beállításoknál a **Fekvő** lehetőséget.

**Megj.:** Az alkalmazás beállításaiban a Beolvasási beállítások lehetőségnél válassza a **Megjelenítés** elemet, hogy módosítani tudja a beolvasási beállításokat.

További információ a nyomtató Használati útmutatójában található.

#### **Állítsa a Fordítási időkorlátot magasabb értékre**

A Fordítási időkorlát maximális értéke 300 mp lehet. További információkért lásd: ["Az alkalmazásbeállítások](#page-7-0) [konfigurálása" itt: 8. oldal.](#page-7-0)

#### **Próbálja meg újból a beolvasást**

**Forduljon Lexmark-képviselőjéhez**

## **A lefordított dokumentumot nem lehet kinyomtatni vagy e-mail-mellékletként elküldeni**

Próbálkozzon az alábbiakkal:

#### **Az alapértelmezett konfigurációs beállítások visszaállítása**

- **1** Az alkalmazás konfigurációs oldalának megnyitása. További információkért lásd: ["Az](#page-7-0) [alkalmazásbeállítások konfigurálása" itt: 8. oldal.](#page-7-0)
- **2** Kattintson az **Alapbeállítások visszaállítása** lehetőségre beállítások alapértelmezett értékeinek visszaállításához.
- **3** Kattintson az **Alkalmaz** lehetőségre.

#### **Forduljon Lexmark-képviselőjéhez**

## <span id="page-13-0"></span>**Az alkalmazás nem válaszol**

Próbálkozzon az alábbiakkal:

**Megj.:** Ha a dokumentum viszonylag összetett, akkor várjon 300 másodpercet a fordítás befejezéséig.

#### **Állítsa a Fordítási időkorlátot alacsonyabb értékre**

Az alapértelmezett beállítások szerint az alkalmazás 300 másodpercig várakozik a fordítás befejezéséig. További információkért lásd: ["Az alkalmazásbeállítások konfigurálása" itt: 8. oldal.](#page-7-0)

#### **Forduljon Lexmark-képviselőjéhez**

## **Mintaszöveg nyomtatása**

Próbálkozzon az alábbiakkal:

#### **Győződjön meg róla, hogy a megfelelő tájolást állította be a beolvasási beállításokban**

Próbálja meg az alábbiak valamelyikét:

- **•** Az eredeti dokumentum tájolásának megváltoztatása fekvőről állóra vagy állóról fekvőre.
- **•** A Beolvasási beállítások menüben az Automatikus elforgatás elemnél válassza a **BE** lehetőséget.

### **Ellenőrizze, hogy a dokumentum megfelelően van-e betöltve az automatikus lapadagoló tálcájába vagy a lapolvasó üveglapjára**

Próbálja meg az alábbiak valamelyikét:

- **•** Ügyeljen arra, hogy a dokumentum ne legyen fejjel lefelé.
- **•** A Beolvasási beállítások menüben az Automatikus elforgatás elemnél válassza a **BE** lehetőséget.

#### **Egyszerre csak egy dokumentumot töltsön be az automatikus lapadagoló tálcájába**

Az automatikus lapadagolóba betöltött több dokumentum egy fájlként menthető, ha a fájlformátum PDF-re van állítva.

#### **Másik fájlformátum kiválasztása a beolvasási beállításokban**

Az eredeti dokumentum fájlformátumától függően módosítsa a fájlformátumot PDF vagy DOCX formátumra.

#### **Forduljon Lexmark-képviselőjéhez**

# <span id="page-14-0"></span>**Hibás oldaltörések a lefordított dokumentumban**

Próbálkozzon az alábbiakkal:

#### **Ügyeljen arra, hogy csak egyetlen dokumentumot olvasson be**

Előfordulhat, hogy több oldal beolvasásakor az oldaltöréseket nem érzékeli helyesen a rendszer.

#### **Forduljon Lexmark-képviselőjéhez**

# <span id="page-15-0"></span>**Gyakran ismétlődő kérdések**

# **Milyen dokumentumtípusok esetében használható a Translation Assistant alkalmazás?**

A Translation Assistant a legjobban a fehér vagy világos hátterű, egyszerű szöveget tartalmazó dokumentumok esetében működik.

Dokumentumok, amelyek nem ideálisak a Translation Assistant alkalmazással való használatra:

- **•** Stilizált, folyóírással vagy kézzel írott szöveg
- **•** Szöveg, amely átfedésben van képekkel
- **•** Egymáshoz közel lévő szövegoszlopok, mint például egyes újságokban
- **•** Színes háttér vagy színes papír

## **Mikor kell DOCX-formátumot használni?**

A DOCX-formátumot általában egyszerű szöveges dokumentumokhoz, engedélyekhez és űrlapokhoz használhatja.

**Megj.:** A Translation Assistant támogatja a lábléc szövegének hozzáadását a lefordított fájlok minden oldalához. Ha ez a funkció engedélyezve van a Translation Assistant portálon, akkor a Translation Assistant csak a DOCX-módot támogatja, a PDF-mód pedig ki van kapcsolva.

# **Mikor kell PDF-formátumot használni?**

Használja a PDF-formátumot a sok képet tartalmazó, bonyolult elrendezésű dokumentumokhoz vagy hírlevelekhez.

# **Milyen papírméreteket támogat az alkalmazás?**

Letter és A4.

# **Az alkalmazás lefordítja a címeket és neveket?**

Lehetséges. Attól függően, hogy az OCR-folyamat hogyan rögzíti a címet vagy a hivatalos nevet, a fordítóprogram lefordíthatja ezt a szöveget.

# **Milyen mértékben lesz megtartva az elrendezés, a szerkezet és a formázás?**

A forrásnyelvről a célnyelvre történő fordítás során a lefordított szöveg teljes hossza eltérhet a forrásszövegétől. Ez a folyamat a szöveg elcsúszását eredményezheti az oldalakon. Előfordulhat, hogy nem állnak rendelkezésre ugyanazok a betűtípusok a forrás- és a célnyelven. Általában ugyanazt a betűtípust alkalmazza a rendszer a célnyelven, hogy a forrásszövegéhez hasonló legyen a formázás.

**Megj.:** A dokumentumok fordítása gépi fordítással történik, ezért a fordításokban előfordulhatnak pontatlanságok.

# **Az alkalmazás képes lefordítani képbe ágyazott szöveget?**

No.

# <span id="page-17-0"></span>**Értesítések**

### **Megjegyzés a kiadáshoz**

#### 2023. június

**A következő bekezdés nem vonatkozik azokra az országokra, ahol ütközne a helyi törvényekkel:** A LEXMARK INTERNATIONAL, INC. ERRE A DOKUMENTUMRA NEM VÁLLAL SEMMILYEN – SEM KIFEJEZETT, SEM JÁRULÉKOS – GARANCIÁT, BELEÉRTVE TÖBBEK KÖZÖTT AZ ÉRTÉKESÍTHETÕSÉGRE VAGY EGY ADOTT CÉLRA VALÓ FELHASZNÁLÁSRA VONATKOZÓ JÁRULÉKOS GARANCIÁKAT IS. Egyes államok bizonyos tranzakciók esetén nem teszik lehetővé a kifejezett vagy a járulékos garanciákról való lemondást, így lehet, hogy önre ez a bekezdés nem vonatkozik.

Előfordulhat, hogy a dokumentum technikai pontatlanságokat és gépelési hibákat tartalmaz. A dokumentum tartalmát folyamatosan módosítjuk; ezek a változtatások a későbbi kiadásokban fognak megjelenni. A leírt termékek vagy programok bármikor megváltozhatnak vagy továbbfejlesztett verziójuk jelenhet meg.

A kiadványban a termékekre, programokra vagy szolgáltatásokra való hivatkozások nem jelentik azt, hogy a gyártó azokat minden olyan országban elérhetővé kívánja tenni, ahol üzleti tevékenységet folytat. A termékekre, programokra vagy szolgáltatásokra való hivatkozás nem jelenti azt, hogy csak az a termék, program vagy szolgáltatás használható. Használható helyettük bármilyen, működésében egyenértékű termék, program vagy szolgáltatás, amely nem sért létező szellemi tulajdonjogot. Azon termékek, programok vagy szolgáltatások működésének kiértékelése és ellenőrzése, amelyeket nem a gyártó ajánlott, a felhasználó feladata.

A Lexmark terméktámogatáshoz látogasson el a következő címre: **<http://support.lexmark.com>**.

A Lexmark termékhasználatot érintő adatvédelmi szabályzatát a következő oldalon olvashatja el: **[www.lexmark.com/privacy](http://www.lexmark.com/privacy)**.

Információ a kellékanyagokkal és a letöltésekkel kapcsolatban: **[www.lexmark.com](http://www.lexmark.com)**.

#### **© 2022 Lexmark International, Inc.**

#### **Minden jog fenntartva.**

### **Védjegyek**

A Lexmark és a Lexmark logó a Lexmark International, Inc. védjegye vagy bejegyzett védjegye az Egyesült Államokban és/vagy más országokban.

A többi védjegy a megfelelő tulajdonosok védjegye.

# <span id="page-18-0"></span>**Index**

### **A**

lábléc szöveg hozzáadása [9](#page-8-0) az alkalmazás nem válaszol [14](#page-13-0) alkalmazásbeállítások konfigurálás [8](#page-7-0)

### **C**

a lefordított dokumentum nem nyomtatható ki [13](#page-12-0) a lefordított dokumentumot nem lehet elküldeni e-mailmellékletként [13](#page-12-0) változtatási előzmények [3](#page-2-0) ellenőrzőlista telepítés készenléti állapota [6](#page-5-0) az alkalmazásbeállítások konfigurálása [8](#page-7-0) áttekintés [8](#page-7-0)

### **D**

telepítés készenléti állapotának ellenőrzőlistája [6](#page-5-0)

### **E**

hiba történt a dokumentum feldolgozása során [13](#page-12-0)

### **F**

lábléc szöveg hozzáírás [9](#page-8-0) formátumok támogatott [4](#page-3-0) gyakran ismétlődő kérdések [16](#page-15-0)

### **G**

mintaszöveg nyomtatása [14](#page-13-0)

### **I**

a Translation Assistant telepítése [6](#page-5-0)

### **L**

nyelvek támogatott [4](#page-3-0)

### **O**

áttekintés [4](#page-3-0)

### **P**

hibás oldaltörések [15](#page-14-0) a lefordított dokumentum nyomtatása [10](#page-9-0)

### **S**

a lefordított dokumentum elküldése e-mail [11](#page-10-0) támogatott formátumok [4](#page-3-0) támogatott nyelvek [4](#page-3-0)

### **T**

lefordított dokumentum nyomtatás [10](#page-9-0) küldés e-mailben [11](#page-10-0) Translation Assistant beszerelés [6](#page-5-0) hibaelhárítás az alkalmazás nem válaszol [14](#page-13-0) a lefordított dokumentum nem nyomtatható ki [13](#page-12-0) a lefordított dokumentumot nem lehet elküldeni e-mailmellékletként [13](#page-12-0) hiba történt a dokumentum feldolgozása során [13](#page-12-0) mintaszöveg nyomtatása [14](#page-13-0) hibás oldaltörések [15](#page-14-0)